# **FUJIFILM**

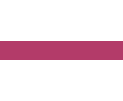

# Administrator Announcements User Guide

- Microsoft is a registered trademark of US Microsoft Corporation in the U.S. and other countries.
- Oracle and Java are registered trademarks of Oracle and/or its affiliates.
- All product and company names are registered trademarks or trademarks of their respective owners.
- Microsoft product screen shots reprinted with permission from Microsoft Corporation.
	- This manual may not be edited, modified or copied in whole or part without the written consent of the publisher.
	- Parts of this manual is subject to change without prior notice.
	- The screen shots and the illustrations in this manual are used as examples. They may differ from yours depending on the model, the software, or the OS.

FUJIFILM and FUJIFILM logo are registered trademarks or trademarks of FUJIFILM Corporation.

## **Using This Guide**

Before using the machine, please read this manual thoroughly. Be sure to keep this manual for future reference.

#### **Conventions**

- In this manual, hard disks and solid state drives are collectively referred to as "storage".
- The following icons are used in this guide, depending on the content described.
	- $\hat{I}$  Important

Indicates important information you have to know or be reminded before operations.

#### **Note**

Indicates supplemental information useful for operation.

#### $\left\{\right\}$ **Refer**

Indicates references to other chapters and manuals.

■ The following symbols are used in this guide.

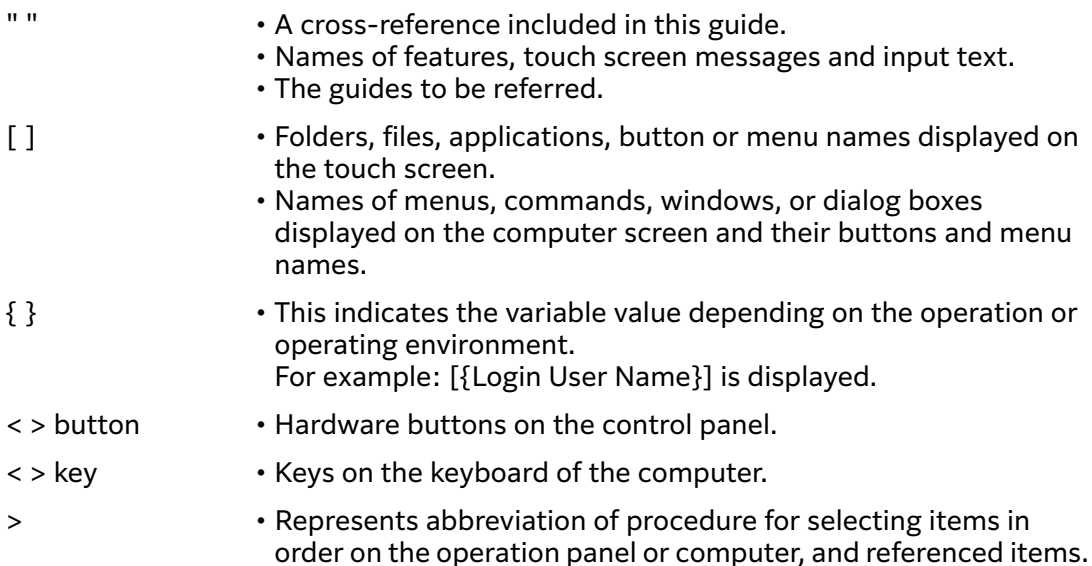

## **1 Overview of Administrator Announcements**

Administrator Announcements function displays announcements set by the system administrator on the control panel of the multifunction device.

The system administrator sets announcements information using arbitrary text strings and images. Announcements are stored in each multifunction device.

The system administrator can store an html page on the server and specify its URL to display the same information on multiple multifunction devices.

When the user operates the multifunction device during the set period or on the set day of the week, the announcements are displayed.

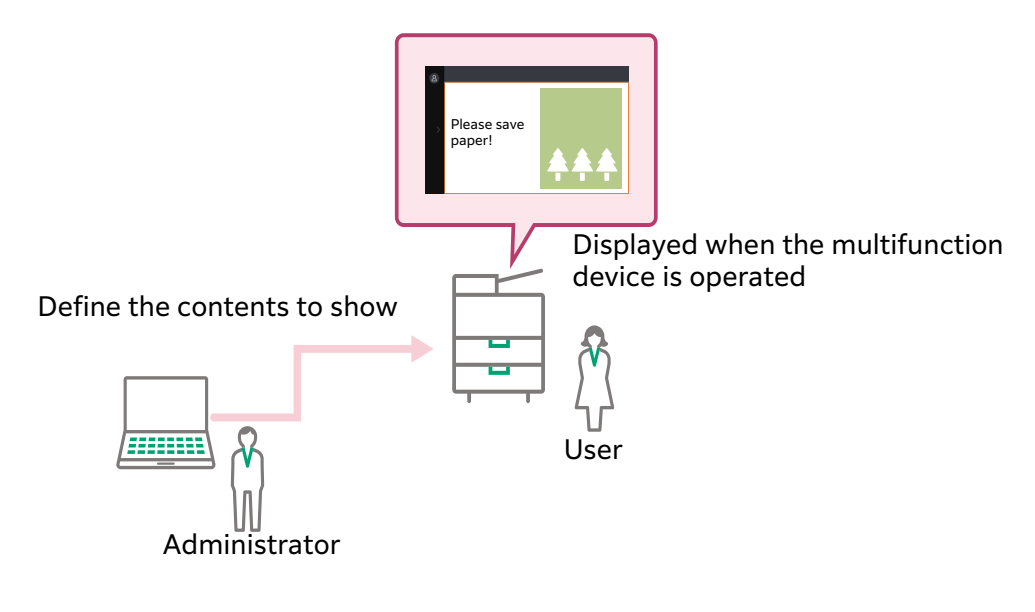

#### **Note**

• Tap an arbitrary location on the screen to clear the announcements.

## **2 System Requirements**

### **Multifunction Devices**

Administrator Announcements is available on the multifunction devices that satisfy the following requirements.

If your multifunction device does not satisfy the requirements, purchase our optional components as needed.

- Storage
- System memory with 2 GB or more

You can confirm whether your multifunction device satisfies the requirements or not according to the following steps.

#### **Steps**

- **1 Select [Device Status] > [Details].**
- **2 Press [Device Configuration].**
- **3 Check that [Storage] is shown on the screen and the value for [System Memory Size] is 2,048 MB or larger.**

## **3 Environmental Settings**

This chapter describes the environment settings of your multifunction device to use Administrator Announcements.

### **Multifunction Device Settings**

The following settings are necessary. Refer to the guides provided with your multifunction device for detailed setting procedures.

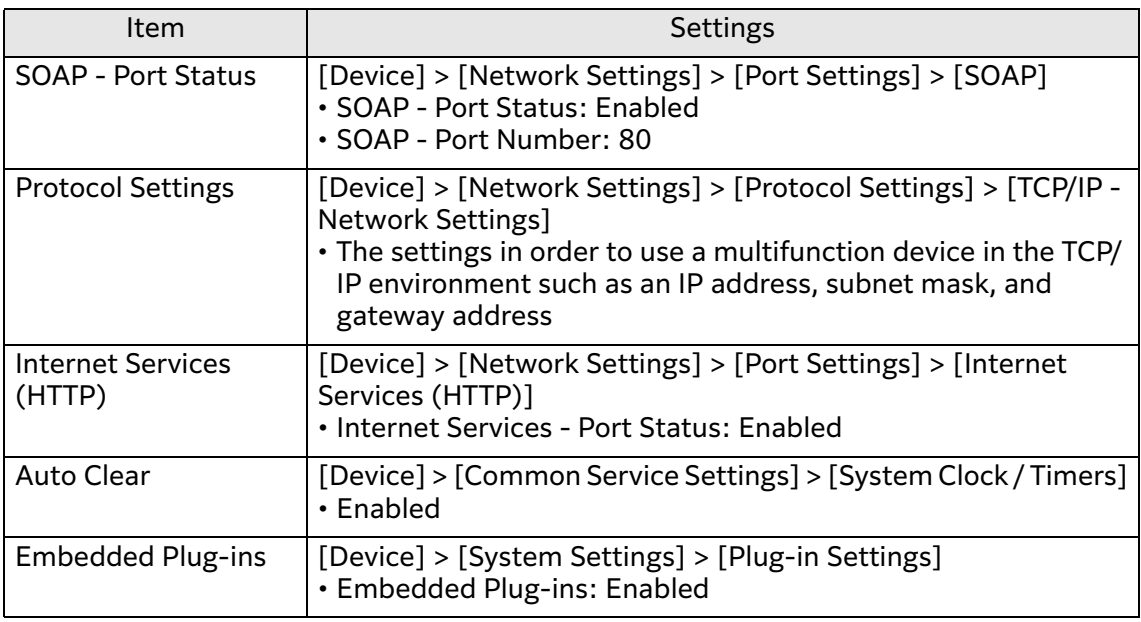

### **Internet Services Settings**

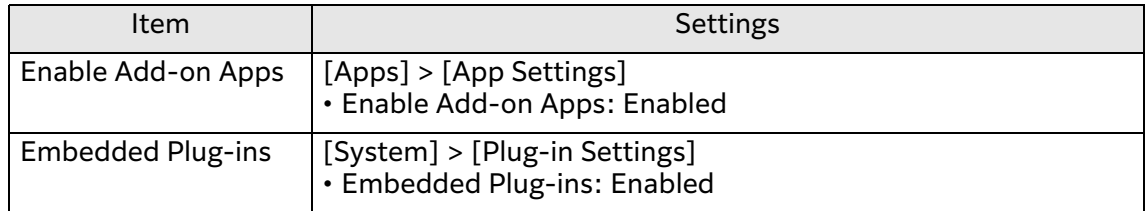

### **Installation**

Install Administrator Announcements.

For information on the installation, refer to the "Add-on Application Installation Guide".

**Note** 

• For information on the upgrade and uninstallation, also refer to the "Add-on Application Installation Guide".

## **Web Browser Settings**

Enable JavaScript in the web browser.

## **4 Setting Administrator Announcements**

## <span id="page-7-0"></span>**Displaying the Setting Screen**

The following describes how to display the setting screen of Administrator Announcements.

#### **Steps**

- **1 Start your computer, and then start a web browser.**
- **2 Enter the IP address of your multifunction device or internet address in the address bar of a web browser.** The Internet Services is started.
- **3 Enter the system administration mode.**
- **4 Click [Apps] and select [Announcements] in [Installed Apps].**

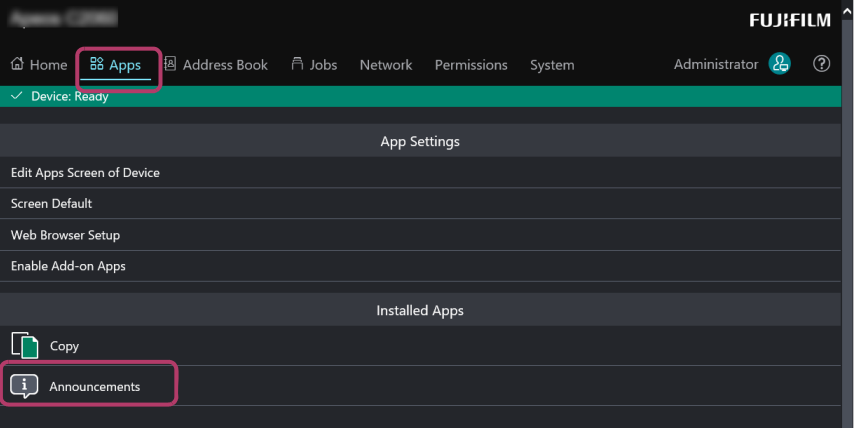

#### **5 Click [View] in [Plug-ins].**

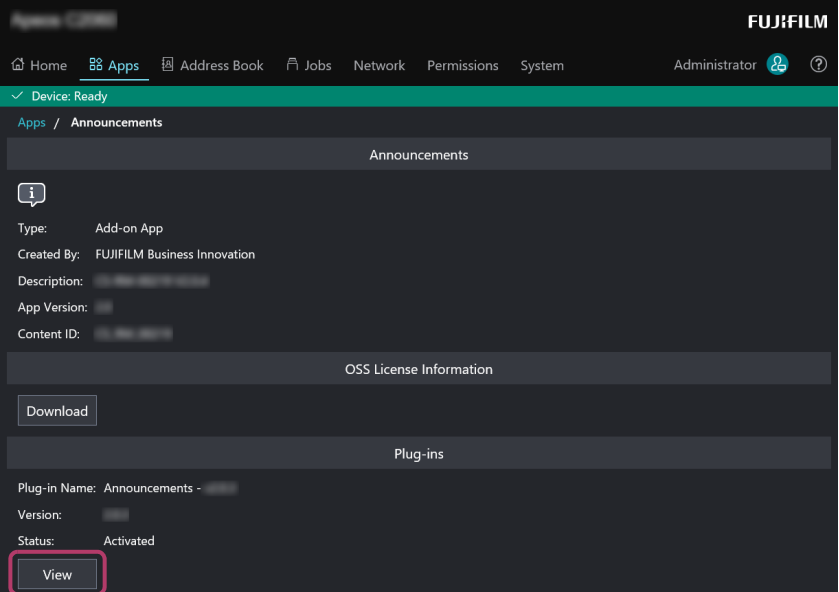

A screen will be displayed where you can check the display settings for the Administrator Announcements and the information to be notified.

### **Setting Display Method**

Set how to display announcements on the control panel of the multifunction device.

**Steps**

**1 Display the setting screen of Announcements.**

 $6\sigma$ **Refer** • ["Displaying the Setting Screen"\(P.8\)](#page-7-0)

- **2 Click [Display Settings] on the navigation bar, and select [Edit] for [Display Settings].**
- **3 Perform the following steps.**
	- **(1) Select [Display].**
	- **(2) Set each item, and then click [Apply New Settings].**

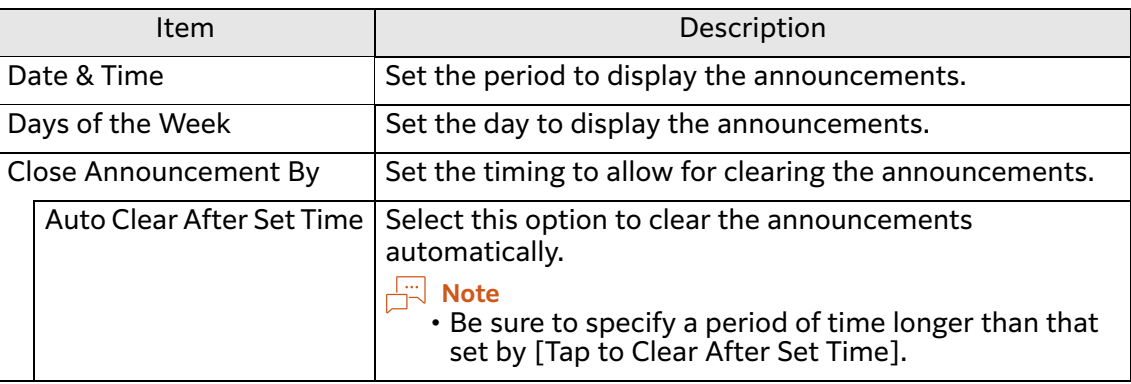

### **Setting Announcements Information**

Set the information to display on the control panel.

#### **Displaying Registered Screen**

Register the announcements to display on the control panel. Up to five announcements can be registered but only one of them can be displayed at a time. Registered announcements are stored in the multifunction device.

Announcements can use text strings and images.

To use an image, prepare a still image file in advance. The maximum image size is 924 pixels in width and 520 pixels in height. The following file formats are supported.

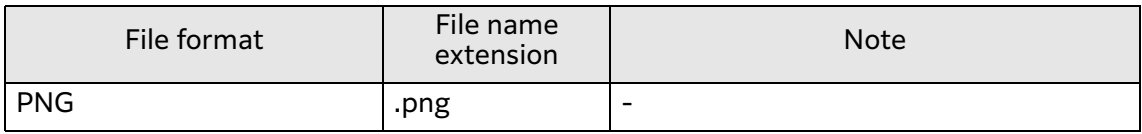

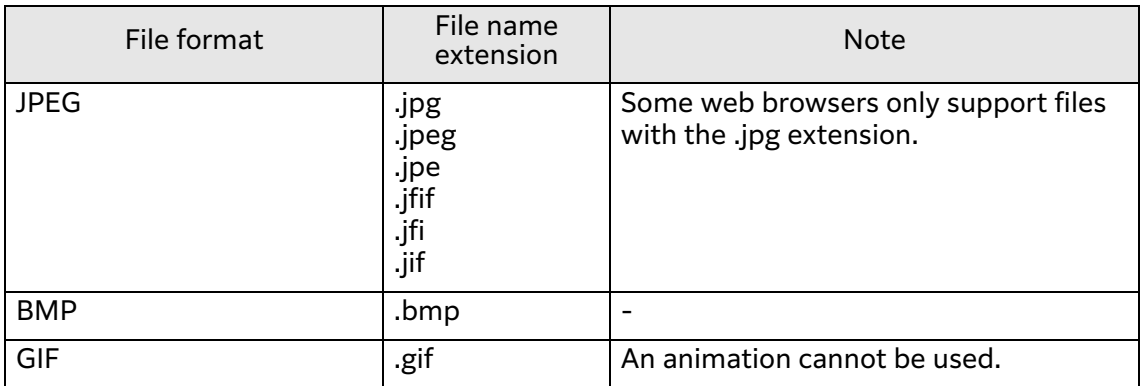

#### **Steps**

#### **1 Display the setting screen of Announcements.**

 $60$  Refer

• ["Displaying the Setting Screen"\(P.8\)](#page-7-0)

#### **2 Click [Display Settings] on the navigation bar, and select [Edit] for [Announcement to Be Displayed].**

#### **3 Select [Select from Presets].**

Options to select announcements are shown.

To register a new announcement or modify a stored announcement, proceed to Step 4.

To choose from registered announcements, proceed to Step 6.

#### **4 Click 2**.

If an announcement is already registered, is displayed. Click  $\blacksquare$  >[Edit] to edit the announcement.

Click [Delete] to delete the registered announcement and change the status to [(Not Set)].

#### **5 Set each item, and then click [OK].**

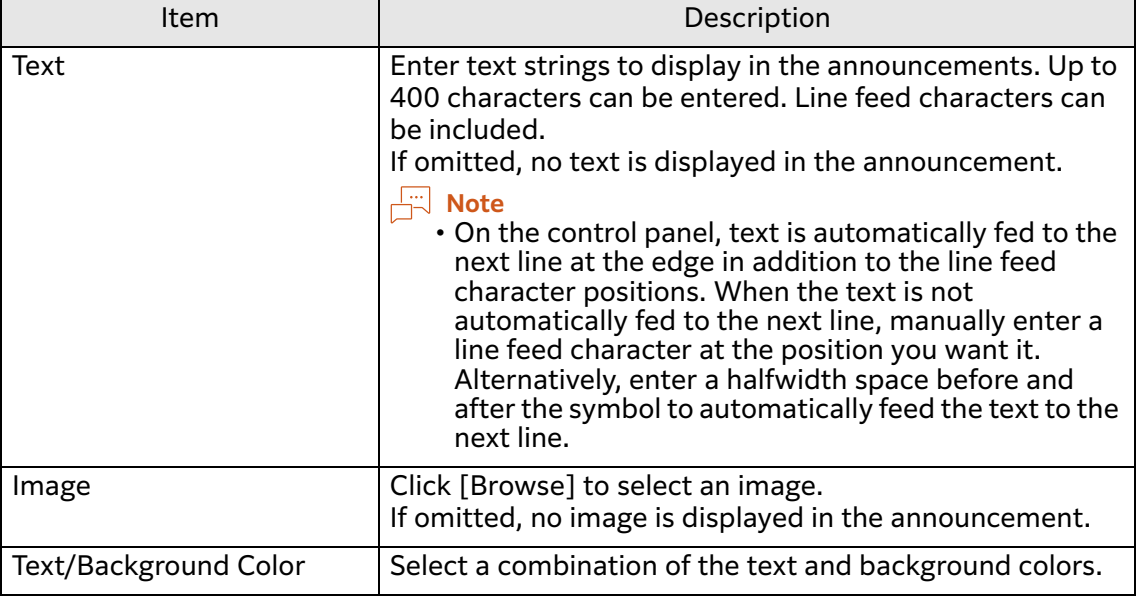

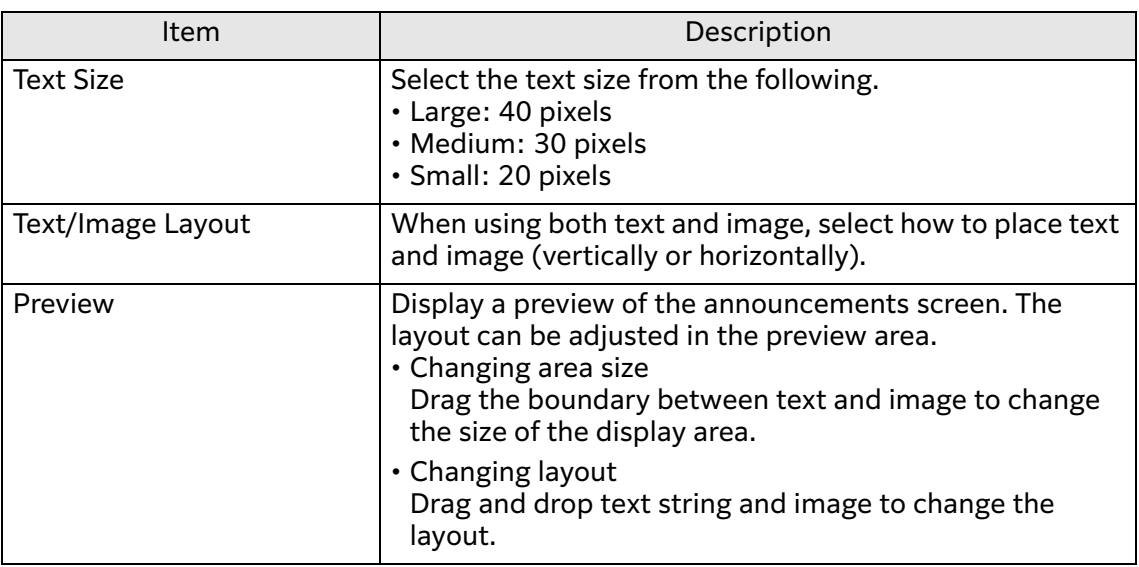

#### **6 Perform the following steps on the [Announcement to Be Displayed] screen.**

#### **(1) Select the announcements screen pattern.**

**(2) Click [Apply].**

#### **Note**

• Note that the preview screen is not exactly the same as that displayed on the control panel. For example, the font used may be different.

#### **Specifying Server URL**

Specify an html file stored on the server by its URL. Note that the following restrictions are applied when specifying an html file.

- Only the http or https scheme is available.
- JavaScript cannot be run.
- Links are disabled.

#### **Steps**

**1 Display the setting screen of Announcements.**

 $\leftarrow$  **Refer** 

• ["Displaying the Setting Screen"\(P.8\)](#page-7-0)

- **2 Click [Display Settings] on the navigation bar, and select [Edit] for [Announcement to Be Displayed].**
- **3 Select [Specify by URL].**
- **4 Perform the following steps.**
	- **(1) Enter the URL to display on the control panel.** Up to 450 characters can be entered.
	- **(2) Click [Preview].**
- **5 As the preview screen appears, check that the html page of the specified URL is displayed and click [Apply].**

If the page is not displayed correctly, check the entered URL and the html file.

### **Resetting Announcements**

Reset the settings of the announcements and delete all announcement patterns stored in the multifunction device.

#### **Steps**

**1 Display the setting screen of Announcements.**

**Refer**

• ["Displaying the Setting Screen"\(P.8\)](#page-7-0)

**2 Click [Restoration / Activity Log] on the navigation bar and select [Restore].**

## **Retrieving Activity Log**

Retrieve the activity log and save it as a file.

**A** Note

• The activity log is used by our customer engineer to troubleshoot a failure or trouble once it happens. We may ask you to prepare the activity log upon your inquiry.

#### **Steps**

**1 Display the setting screen of Announcements.**

#### $\leftarrow$  **Refer**

• ["Displaying the Setting Screen"\(P.8\)](#page-7-0)

- **2 Click [Restoration / Activity Log] on the navigation bar and select [Export].**
- **3 Save the activity log under an arbitrary file name.**

## **5 Importing/Exporting Settings**

### **Exporting/Importing Overview**

With "Settings cloning for Add-on Applications", you can save the settings information to a computer, and then you can duplicate the information to other devices.

Storing the setting to a computer is called "Export", and duplicating the stored setting to a device is called "Import".

## **Settings Which Can Be Duplicated**

The settings which can be duplicated by exporting/importing are the following.

• Administrator Announcements

Display Settings, Registered Announcements

#### $\hat{I}$  Important

• When settings are exported from a multifunction device with no announcement information registered and duplicated to a multifunction device with announcement information registered, the announcement information is deleted from the duplication target device.

## **6 Notes and Restrictions**

- This function cannot be used with the Add-on Application which launches before the Apps screen of the multifunction device appears.
- Even when the announcements are disabled or it is out of period to display the announcements, a message saying that the system is checking for the announcements is displayed after the multifunction device has been automatically reset, powered on, or recovered from the power saving mode. This message automatically disappears and the Apps screen of the multifunction device appears.
- The size of the area to display the announcements is fixed to 924 pixels in width and 520 pixels in height. If the panel is larger than this size, a black border is shown around the announcement. If the panel is smaller than this size, only the portion fitting in the panel is displayed.
- Note that the preview screen is not exactly the same as that displayed on the control panel. For example, the font used may be different.
- Even if the html page displayed in the announcement has a text entry field, text cannot be entered in this field.
- Only the http or https scheme can be specified. Also, links are disabled.
- Immediately after the multifunction device is turned on or restarted, announcements may not be displayed as the multifunction device may still be in preparation.